$\pmb{\times}$ 

# **Telefontasten belegen**

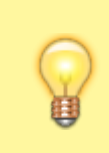

#### **Hinweise:**

Die **Tastenbelegung** wirkt sich ausschließlich auf [unterstützte Tischtelefone](https://wiki.ucware.com/adhandbuch/provisionierung/geraete/supported) aus. Sie benötigen mindestens einen geeigneten [Slot.](https://wiki.ucware.com/benutzerhandbuch/rufnummernkonfiguration/allg)

Mit dem UCC-Client können Sie die Funktionstasten Ihres Tischtelefons bequem am PC konfigurieren. Der grafische Editor der**Tastenbelegung** erlaubt dabei eine individuelle Zuweisung der gewünschten Funktionen pro Modell.

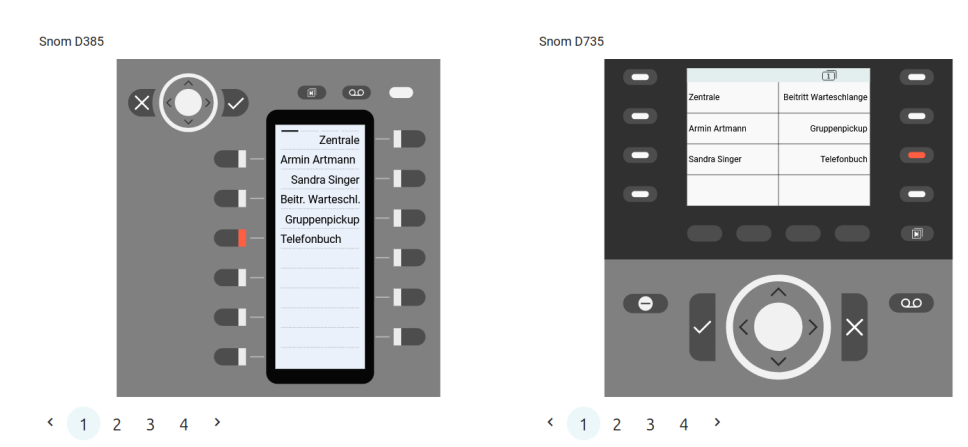

Vealink T46U

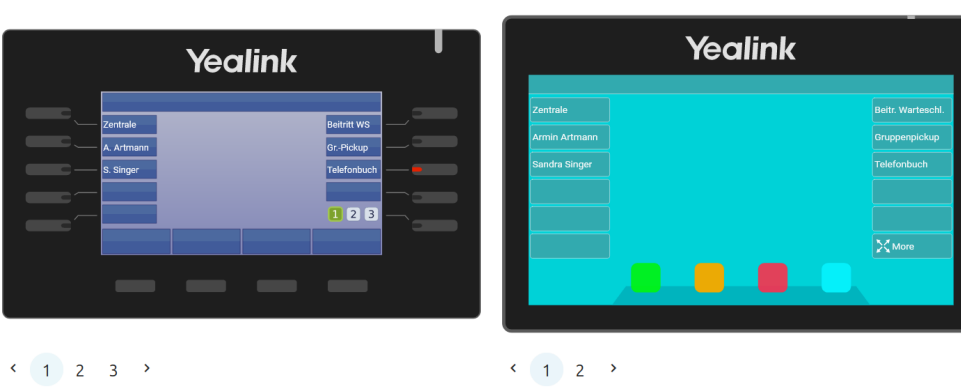

Vealink T57W

Auf diese Weise können Sie persönliche Tastenprofile erstellen, die bei der Anmeldung am jeweiligen Gerät automatisch geladen werden.

## **Verfügbare Funktionen**

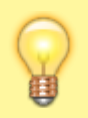

**Hinweis:**

Der Administrator kann einzelne Tastenfunktionen für Benutzer [sperren](https://wiki.ucware.com/adhandbuch/system/kvs/bearbeiten#provisioning). Bereits zugewiesene Funktionen bleiben in diesem Fall bis zur Neubelegung der jeweiligen Taste erhalten.

Im Tastenbelegungseditor des UCC-Clients lassen sich die folgenden Funktionen konfigurieren:

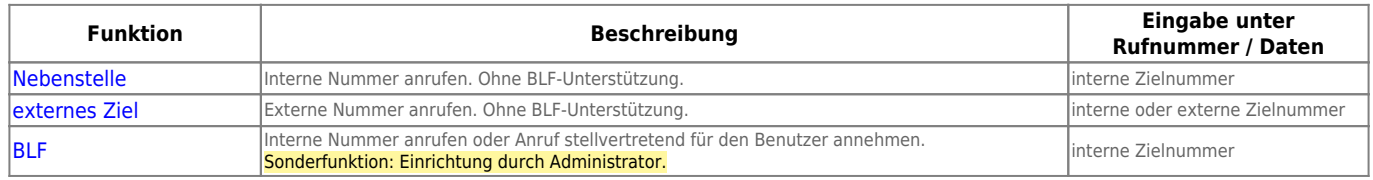

Last

update: 29.06.2023 benutzerhandbuch:tastenbelegung:alle\_funktionen https://wiki.ucware.com/benutzerhandbuch/tastenbelegung/alle\_funktionen?rev=1688037323 11:15

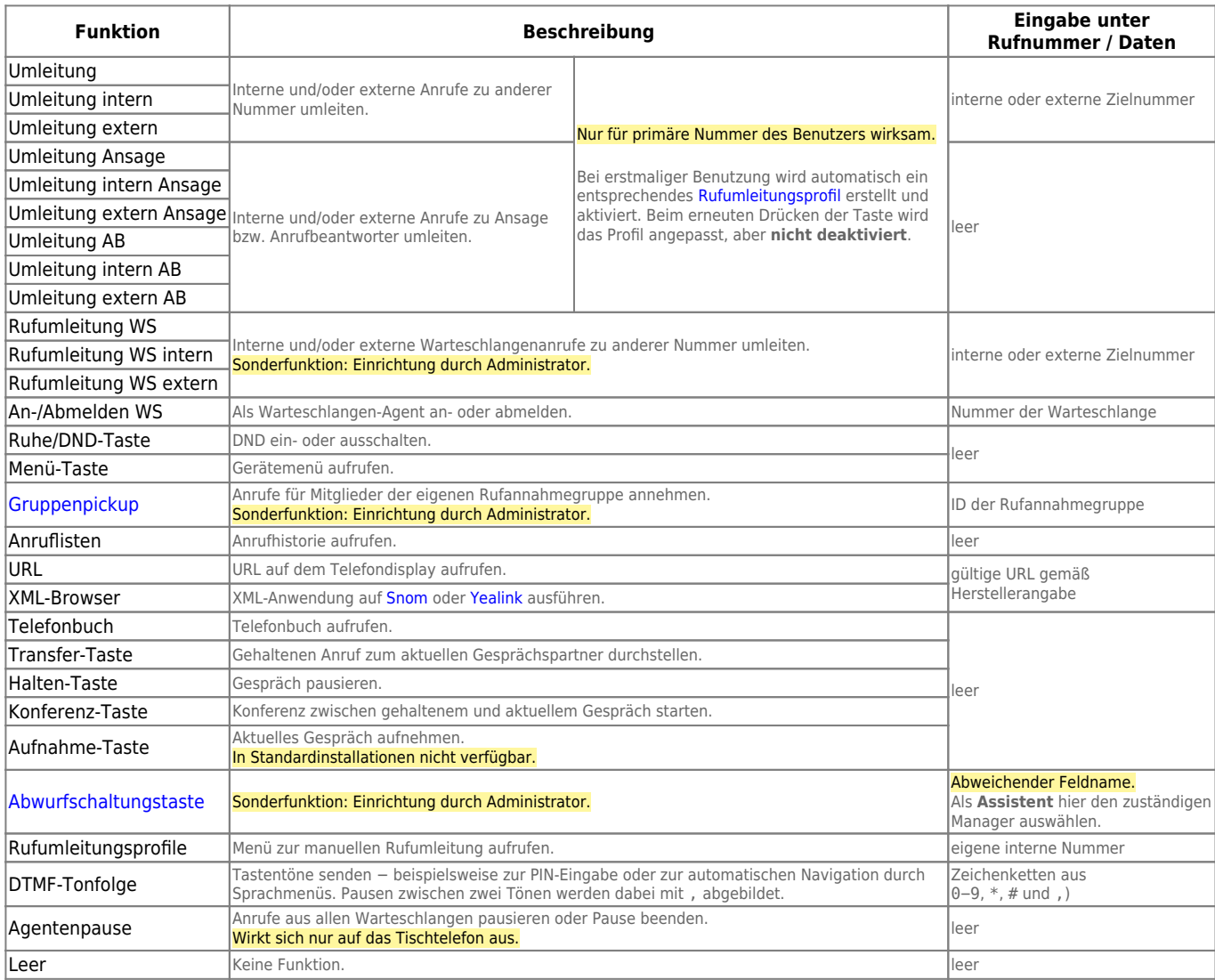

## **Schritt für Schritt**

#### **Hinweise:**

- Geräte, an denen Sie bereits angemeldet sind, stehen in der Liste ganz oben.
- Der Administrator kann Standartwerte für alle Funktionstasten vorgeben und diese vor Änderungen schützen. Um die Vorgabe wiederherzustellen, aktivieren Sie **Standardwert übernehmen**.
- Bei einigen Telefonen sind auch die Navigations- bzw. Pfeiltasten konfigurierbar.

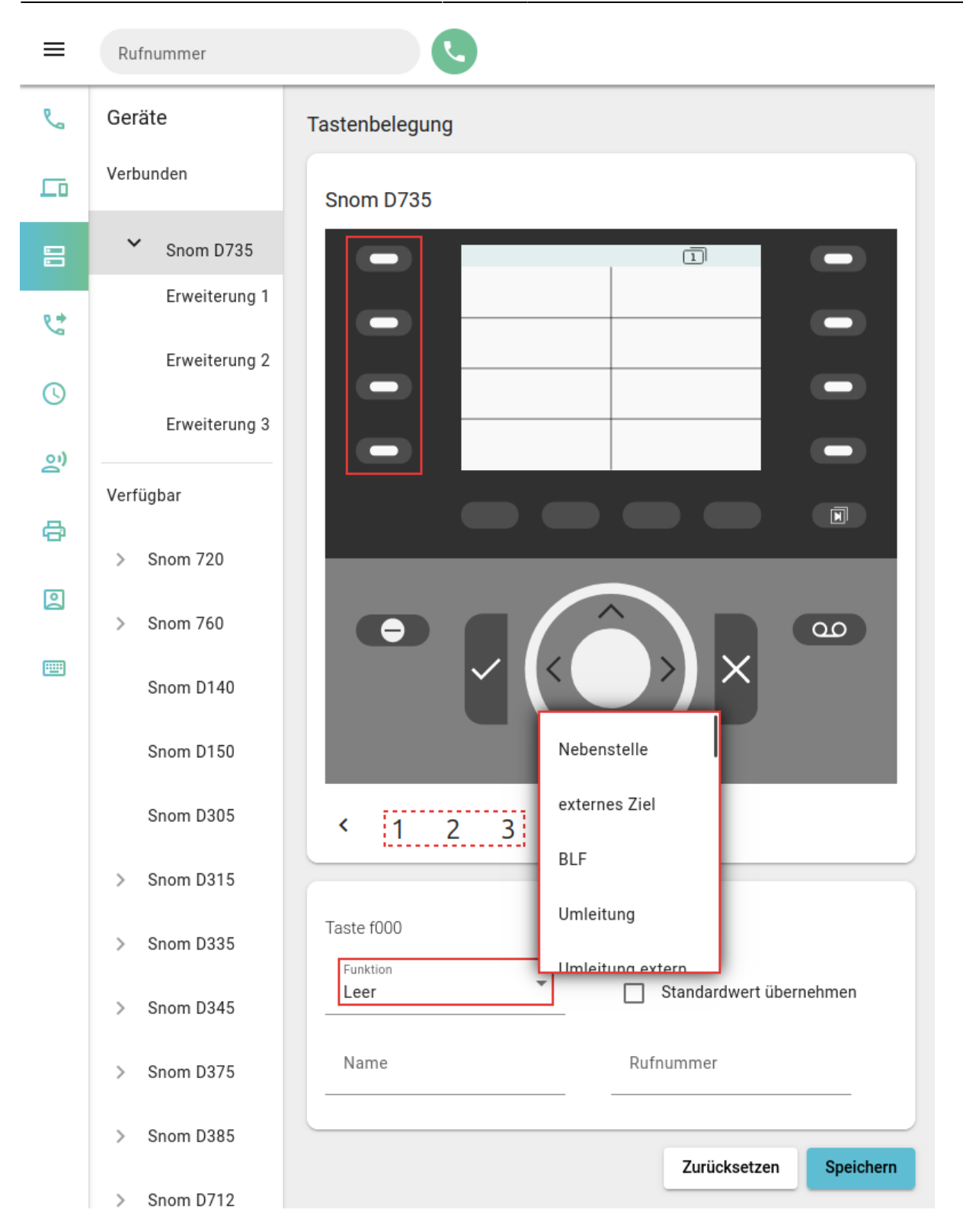

Um die Tasten eines Tischtelefons zu belegen, gehen Sie wie folgt vor:

- 1. Rufen Sie im UCC-Client die **Tastenbelegung** auf.
- 2. Klicken Sie unter **Geräte** auf das gewünschte Modell.
- 3. Wechseln Sie bei Bedarf mit  $\leftrightarrow$  auf die gewünschte Belegungsebene des Telefons.
- 4. Klicken Sie in der Geräteabbildung auf die gewünschte Funktionstaste.
- 5. Wählen Sie die gewünschte **Funktion** der Taste aus.
- 6. Geben Sie einen **Namen** für die Taste ein.

Dieser wird in der Geräteabbildung angezeigt.

- 7. Geben Sie unter **Rufnummer / Daten** den erforderlichen Wert gemäß der Tabelle weiter oben ein.
- 8. Wiederholen Sie diese Vorgehensweise bei Bedarf mit weiteren Funktionstasten.
- 9. Übernehmen Sie die Einstellungen mit

Speichern

Das Telefon übernimmt die Einstellungen sofort bzw. sobald Sie sich daran anmelden.

Für Geräte ohne LCD-Beschriftung können Sie mit **passende [Einlege-Etiketten](https://wiki.ucware.com/benutzerhandbuch/tastenbelegung/ausdrucken) als PDF** anzeigen und ausdrucken.

From: <https://wiki.ucware.com/> - **UCware-Dokumentation** Permanent link: **[https://wiki.ucware.com/benutzerhandbuch/tastenbelegung/alle\\_funktionen?rev=1688037323](https://wiki.ucware.com/benutzerhandbuch/tastenbelegung/alle_funktionen?rev=1688037323)**

Last update: **29.06.2023 11:15**

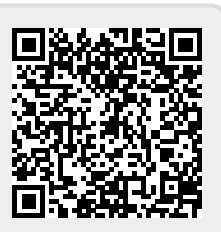